# Chapter 28 appendix

## **Multiple and Logistic Regression**

Multiple regression in most cases uses the same regression dialogs as simple linear regression with additional predictor variables. See Chapters 3, 4 and 23 for more details. The multiple regression setting allows you to calculate four types of models:

- 1. Two parallel lines. Here you will have a column of 0s and 1s denoting group membership in addition to a quantitative x variable. The coefficient of the grouping variable is the offset in the intercept for the group coded as 1.
- 2. Two nonparallel lines. Here you will also have a column that multiplies the x variable by the column of 0s and 1s. The coefficient of the multiplied column denotes the offset in the slope for the group coded as 1 in the grouping variable.
- 3. A curve, such as a quadratic or cubic model with one quantitative predictor.
- 4. A multidimensional surface. You will have at least two quantitative x variables.

Logistic regression has a binary response variable. The idea is to model the probability of a "success" using quantitative predictor variables.

### **Multiple Regression**

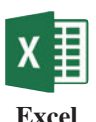

Performing a multiple regression works just like simple regression; all the predictor variables must be in side-by-side columns. Specify the range of predictors as o block for example, b1:h23.

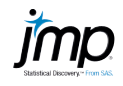

#### 1. **Analyze** ➔ **Fit Model**

- 2. Select and enter the response (*y*) variable and enter the predictor variables into the box labeled **Construct Model Effects**.
- 3. Create interaction variables by selecting two or more variables in the list and clicking **Cross**.
- 4. For powers of variables (transforms to allow for quadratic, cubic, or other terms), right-click on the variable name and select **Transform**. Then select the desired transformation.
- 5. Click **Run**.
- 6. If confidence intervals for parameters are desired, click the red triangle in the output next to **Response** and select **Regression Reports** ➔ **Show all Confidence Intervals**.
- 7. Confidence intervals and prediction intervals are obtained by clicking the red triangle and selecting **Save Columns** ➔ **Mean** (or **Indiv**) **Confidence Interval.**  Two new columns will be added to the data set corresponding to the upper and lower limits of the interval.

**Note:** If the variable values for which you wish to make predictions do not appear in the original data set, create a dummy observation with those values and a missing value for the response variable.

For a video that shows how to use JMP here with an example, see the JMP Video Technology Manual, *Multiple Regression: Fitting and Inference*.

**TA28-1**

## **TA28-2 CHAPTER 28** Appendix

 $\overline{\phantom{a}}$ 

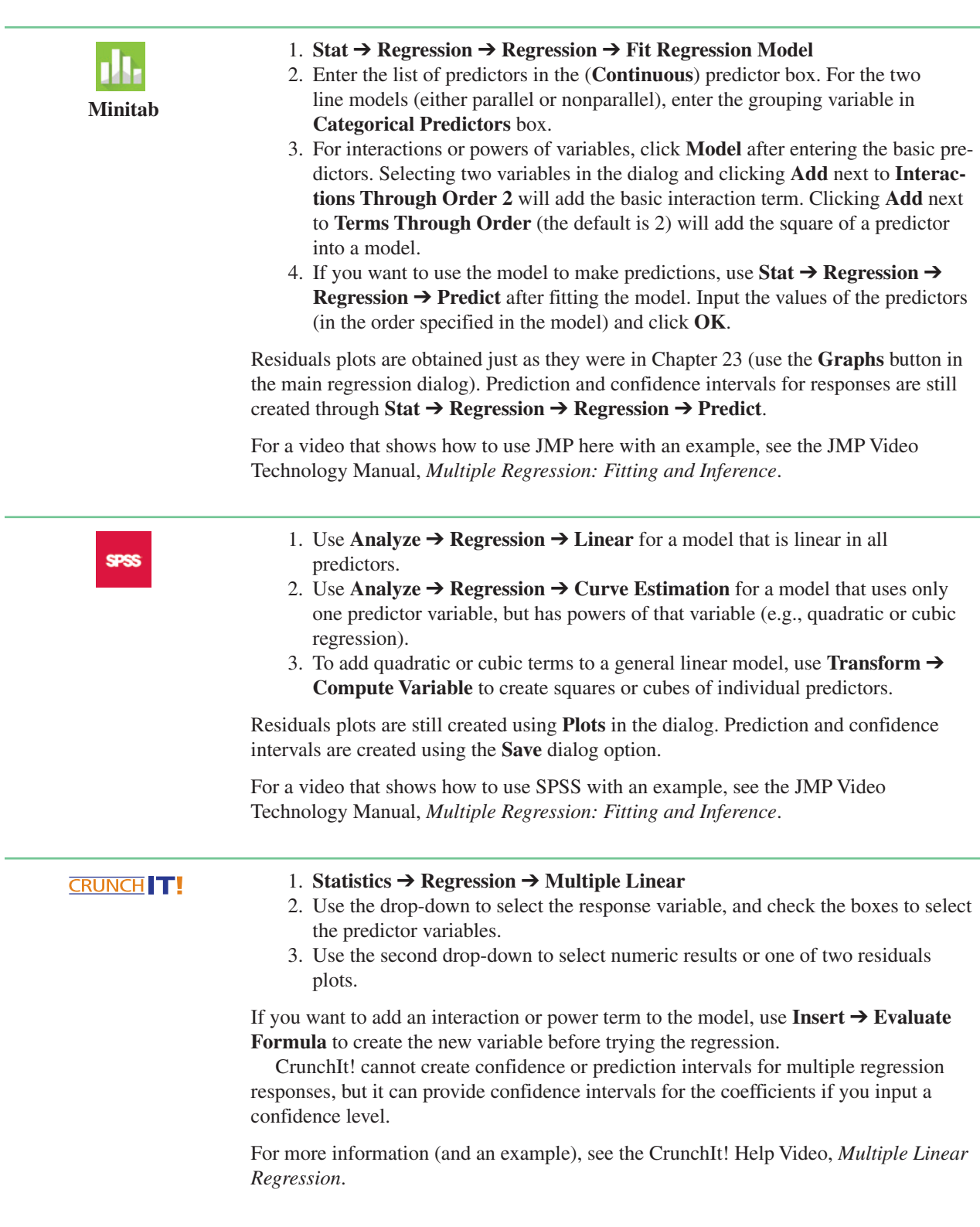

 $\overline{\phantom{a}}$ 

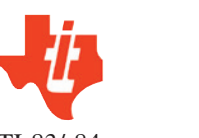

These TI calculators cannot perform multiple regression.

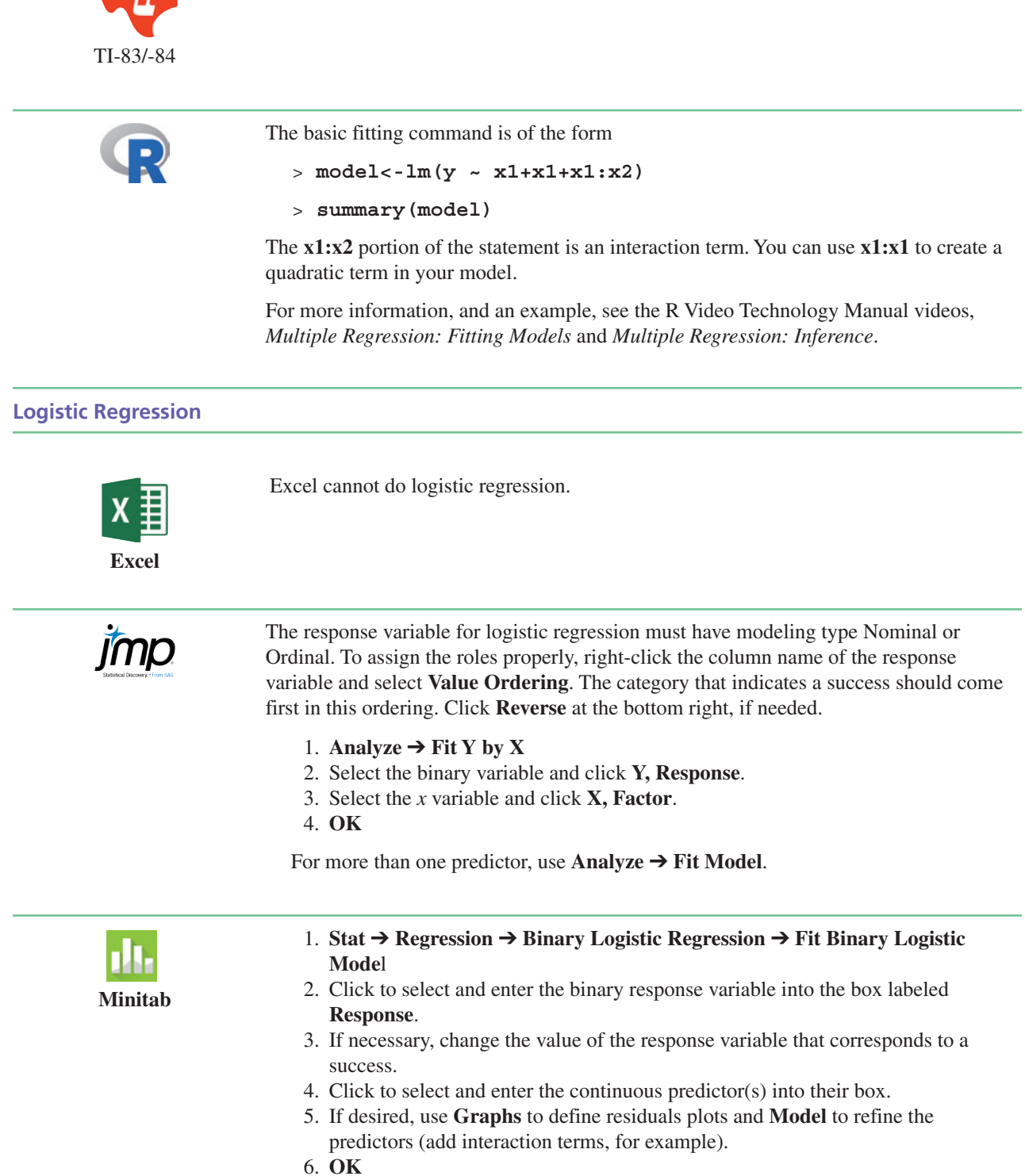

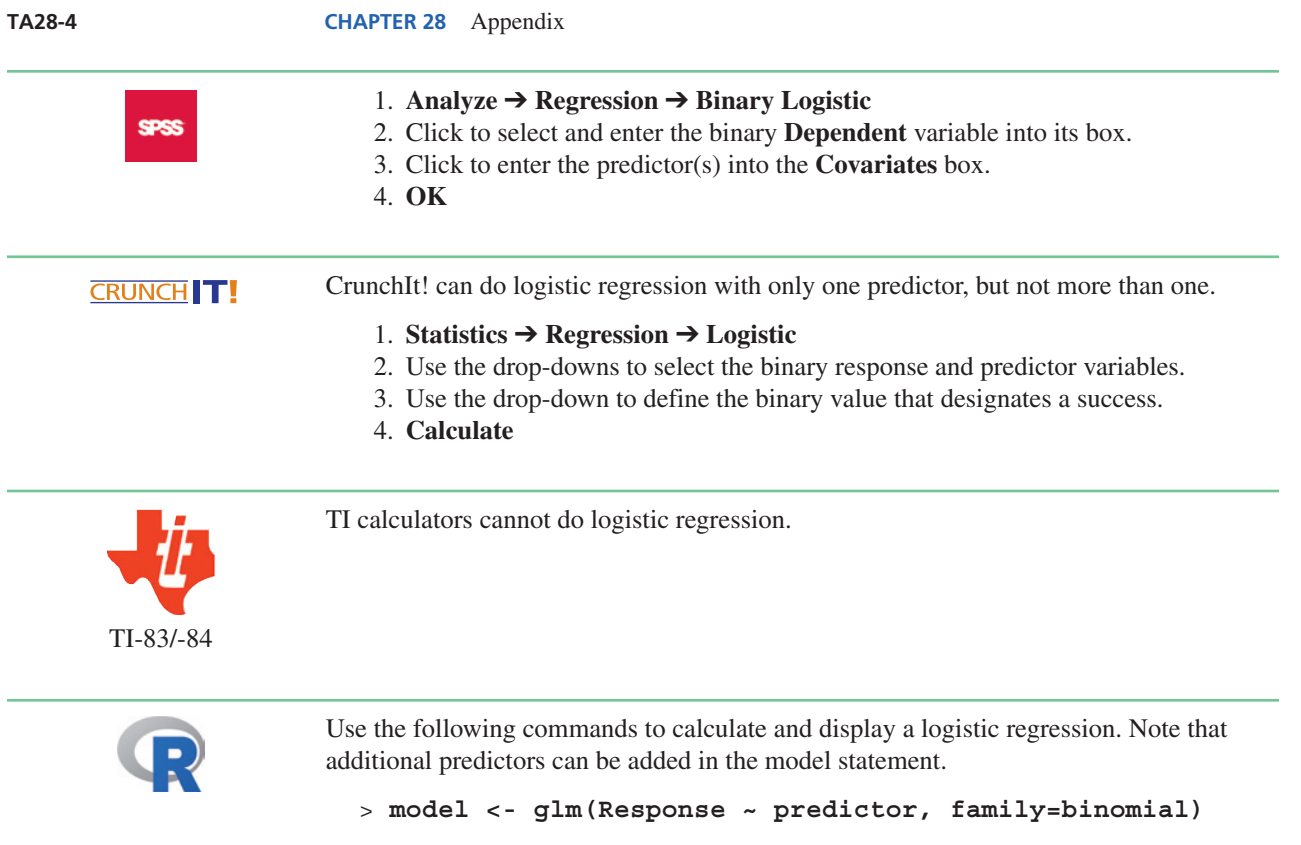

> **summary(model)**

 $\overline{\phantom{a}}$ 

 $\overline{\phantom{a}}$